### **Раздел 6 Работа с электронными таблицами (Spreadsheet)**

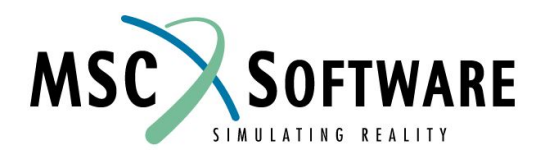

# **ГРАФИК ЭЛЕКТРОННОЙ ТАБЛИЦЫ**

#### Электронные таблицы

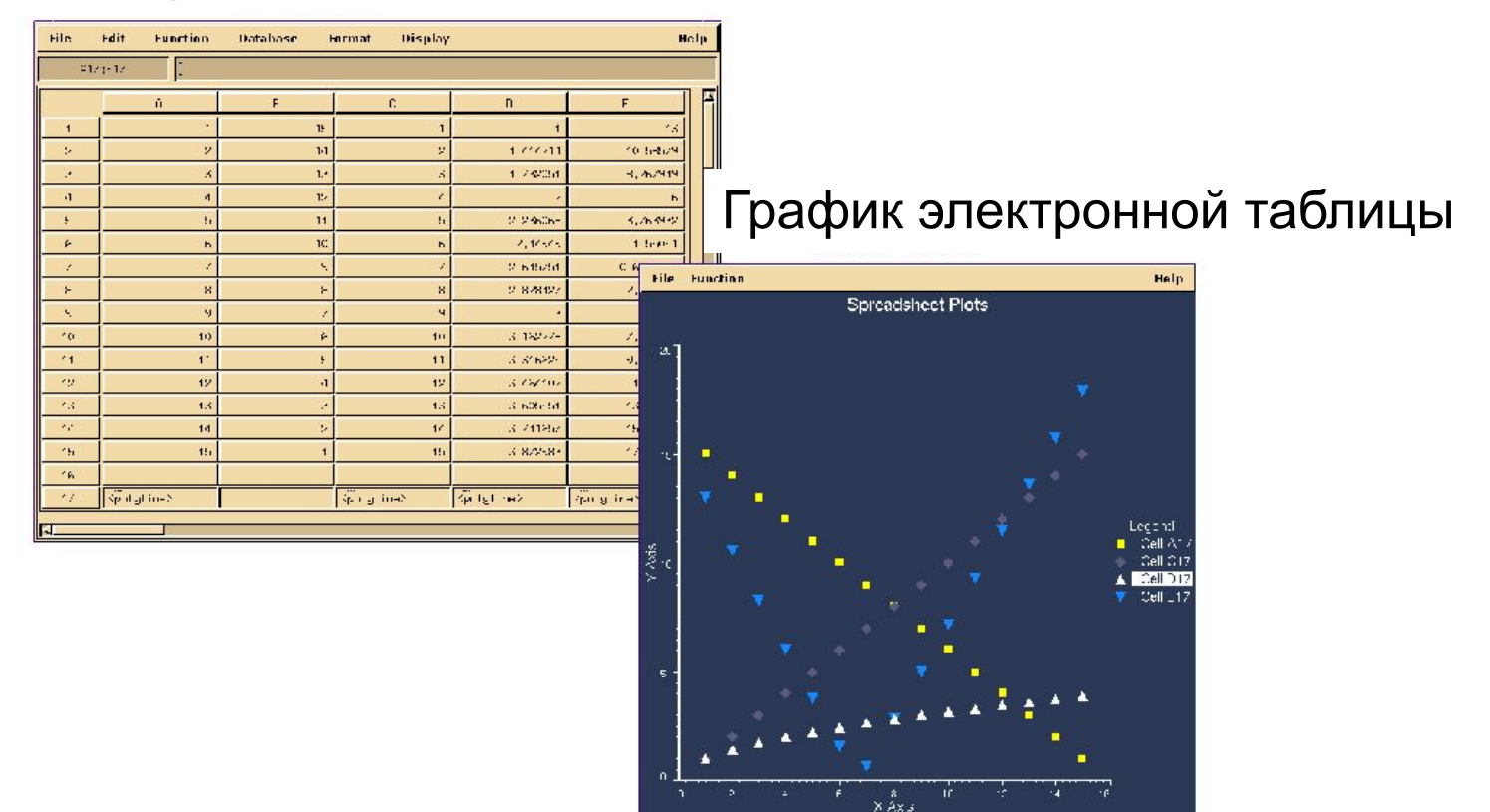

# **ЭЛЕКТРОННАЯ ТАБЛИЦА**

- n Управляет строками и столбцами информации
- n Ячейки могут содержать числа, текст, уравнения или рисунки
	- <sup>u</sup> Сохраняют уравнения, использующие математические операторы
	- Ячейка может ссылаться на встроенные или внешние функции
- n Ячейки адресуются символом (столбец) и числом (строка)
- n Таблицы могут быть сохранены во внешних файлах для использования другими пользователями

# **ЭЛЕКТРОННАЯ ТАБЛИЦА**

- Могут быть доступны без открытия банка данных
- n Используя команду Select, можно прочитать данные из любого банка данных в ячейки таблицы
- n Можно создавать сложные зависимости между ячейками с уравнениями и функциями
- n Разработаны для удобства при быстрой обработке больших объемов данных

### **ЭЛЕКТРОННЫЕ ТАБЛИЦЫ** Уравнения и функции

- n Можно составлять уравнения с использованием математических операторов
	- u Пример:  $D5 = A1+A2$ D5 всегда равняется сумме текущих значений в ячейках A1 и A2
- n Ячейка может ссылаться на встроенные или внешние функции
	- u Пример:  $A1=$  interp\_x(A3,100) Эта функция возвращает интерполированное значение Y при X=100 для графика, сохраненного в ячейке A3

# **ЭЛЕКТРОННЫЕ ТАБЛИЦЫ**

Уравнения и функции

#### n Функция Evaluate

- <sup>u</sup> Результат выражения в одной ячейке с помощью функции Evaluate может быть передан в другую. Это удобно при создании динамических формул с командой Print.
- u Пример: A1= 2.5. B1= eval( $2*A1$ , "C1")
	- <sup>l</sup> Значение в C1 будет 5

# **СИНТАКСИС УРАВНЕНИЙ И ФУНКЦИЙ**

- n "=equation" ИЛИ "=function\_name()" возвратит единственное значение в ячейку
	- u Пример:  $=(A1+A2)/B5$  $=$ max $($A1:)$
- n ":=equation" ИЛИ ":=function\_name()" возвратит блок значений ячеек
	- <sup>u</sup> Пример: :=(\$A1:\*\$A2:)/B5 :=sort(A1:A5) :=revsort(\$A1:)
- n Обычная ошибка состоит в том, чтобы ввести "=" вместо ": = " и наоборот

# **СИНТАКСИС УРАВНЕНИЙ И ФУНКЦИЙ**

n Блоки данных помечаются красной точкой в верхнем правом углу ячейки

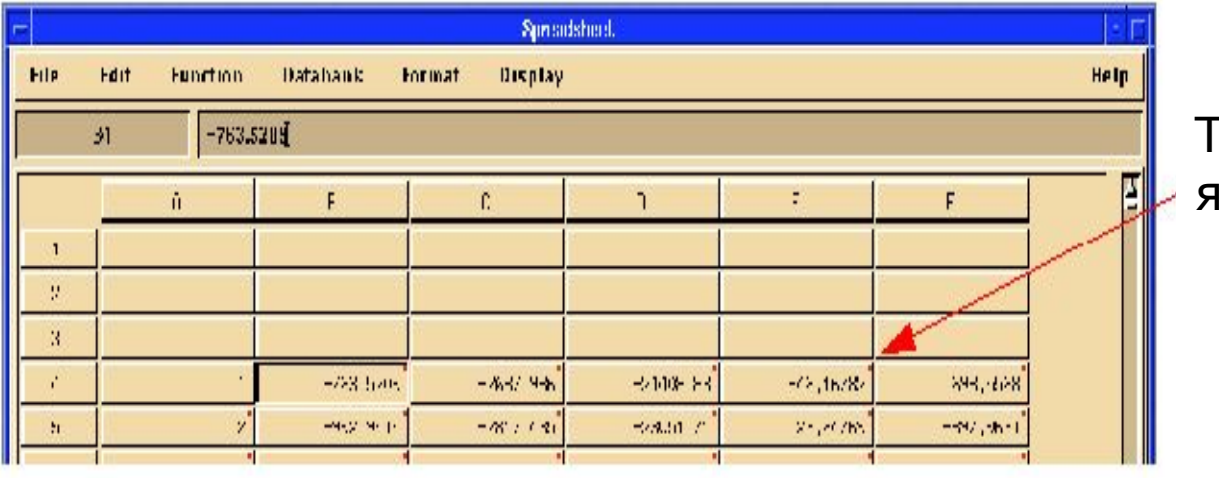

Точка отмечает ячейку блока

# **СИНТАКСИС ССЫЛОК НА БЛОК ЯЧЕЕК**

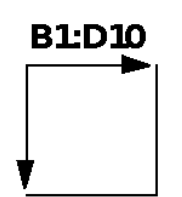

Прямоугольный блок от ячейки B1 до ячейки D10

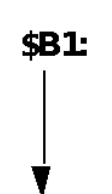

Столбец, начинающийся с ячейки B1 и продолжается до конца данных в том же столбце

- Строка, начинающаяся в B1 и продолжающаяся B\$1: до конца данных в той же строке
- Блок, начинающийся с ячейки и B1: продолжающийся до конца данных в столбцах и строках

### **Начало работы с электронными таблицами**

n Вам не нужно открывать банк данных, чтобы войти в электронные таблицы

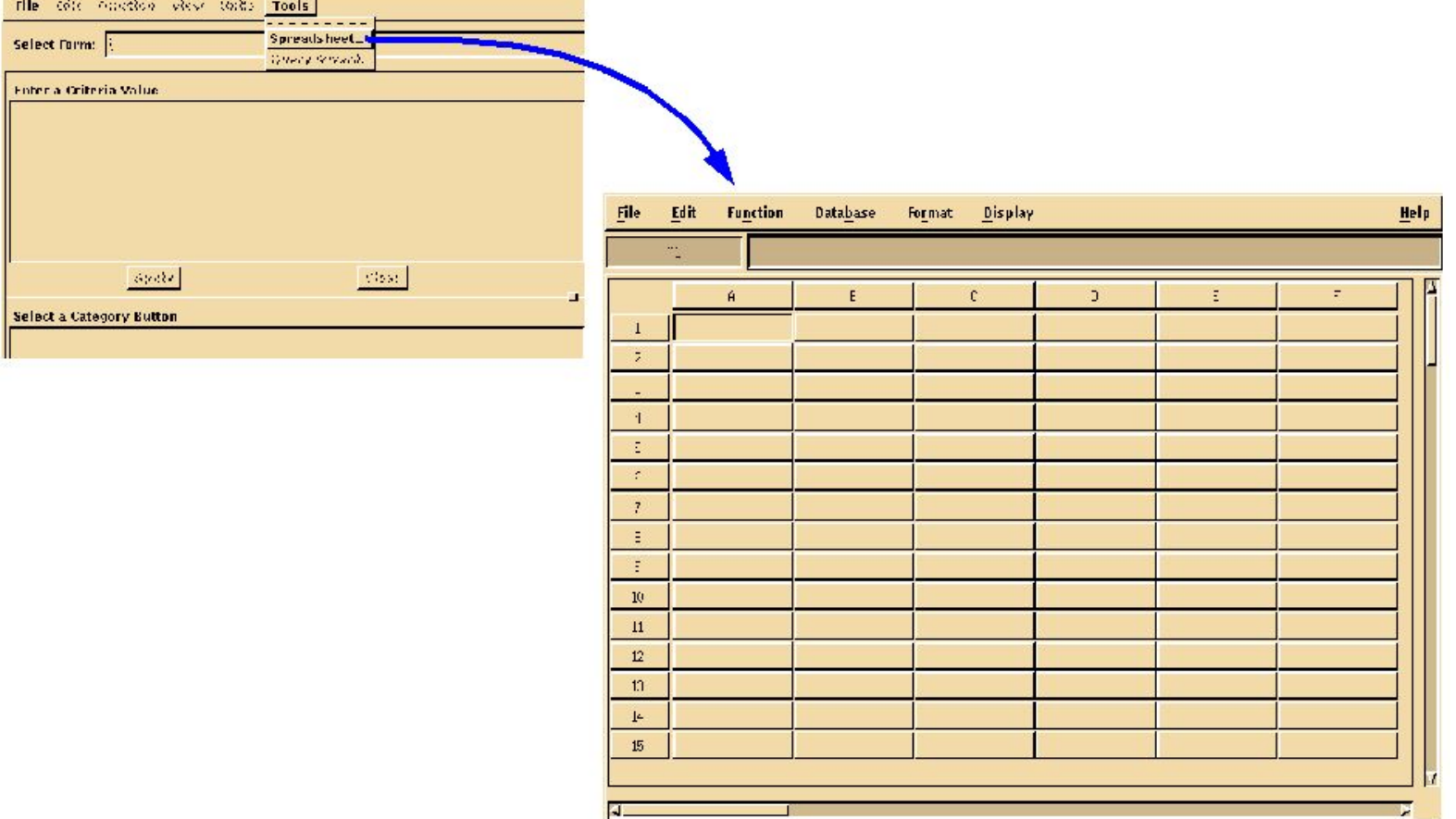

### **Начало работы с электронными таблицами**

- n Используйте меню Function/Paste Function... для использования правильного синтаксиса
	- <sup>u</sup> Меню Functions/Paste Function содержит шаблоны только для внутренних функций
	- <sup>u</sup> Вставка параметров требуется не всегда

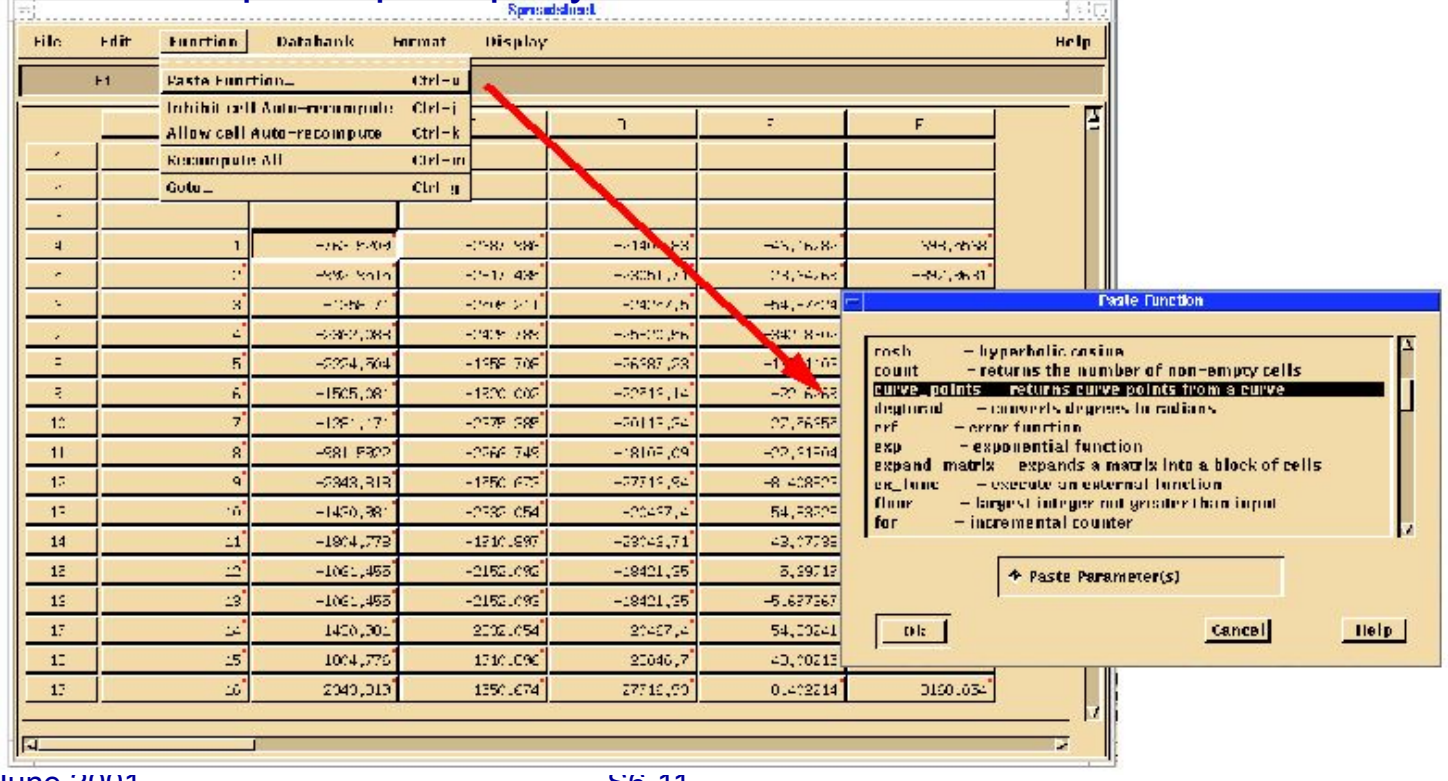

MVI320, Section 6, June 2001 S6-11

## **ДОСТУП К БАНКАМ ДАННЫХ ИЗ ЭЛЕКТРОННЫХ ТАБЛИЦ**

- n A.) Выберите пустую ячейку и откройте в меню пункт Databank/Select...
- n B.) Выберите **"Open Databanks..."** если ни один банк данных еще не открыт,или выберите уже открытый банк данных

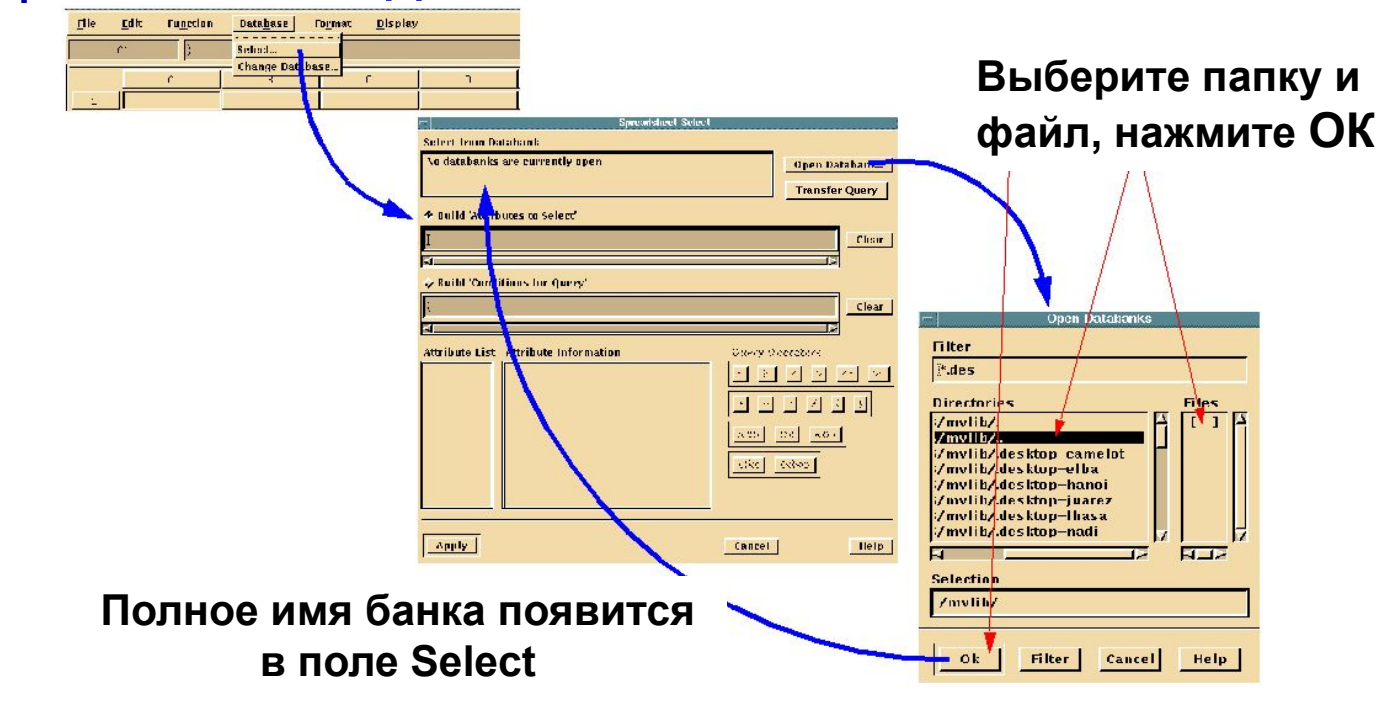

MVI320, Section 6, June 2001 S6-12

### **ИМПОРТИРОВАНИЕ СОДЕРЖИМОГО БАНКА ДАННЫХ**

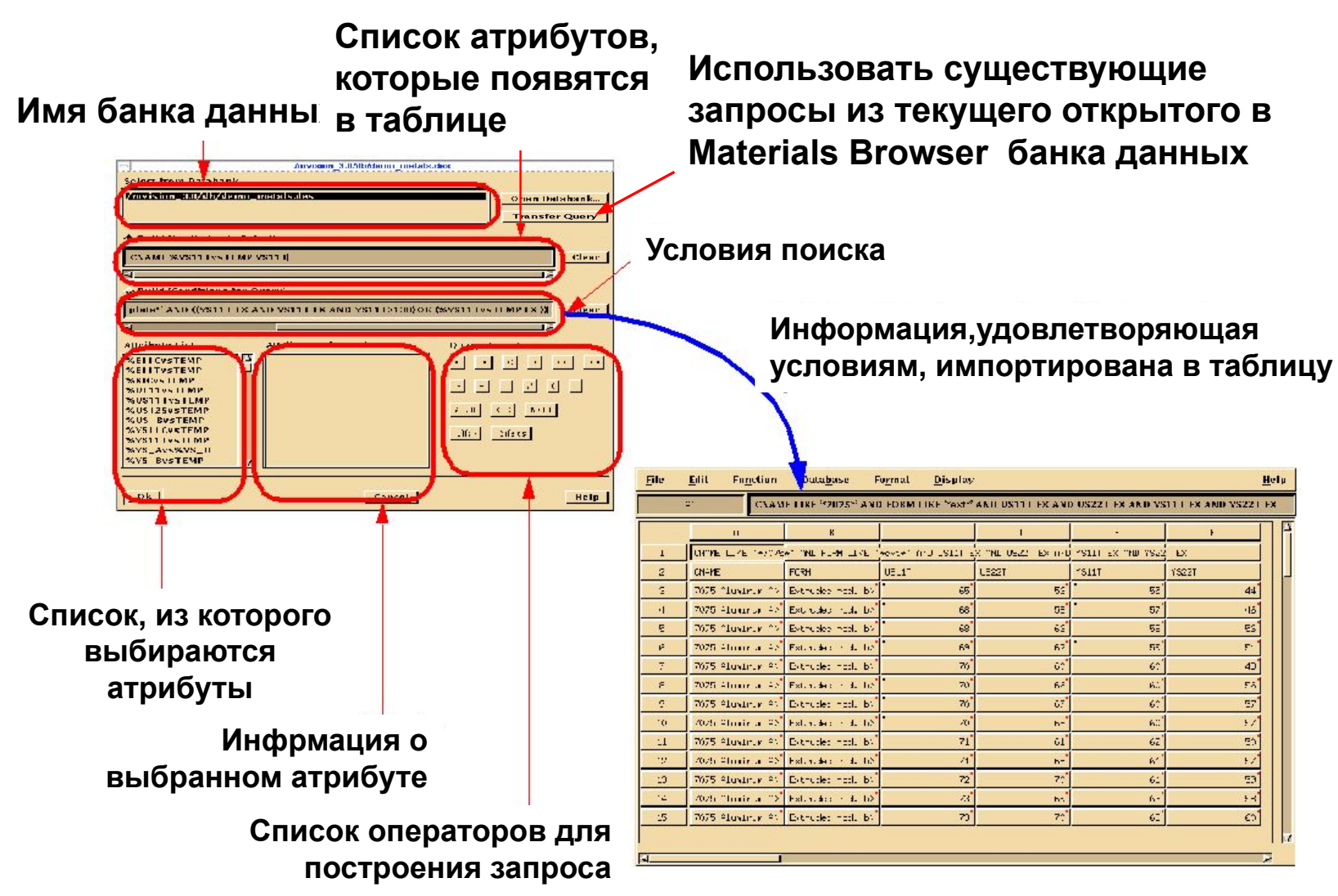

## **ИНФОРМАЦИЯ БАНКА ДАННЫХ В ЭЛЕКТРОННЫХ ТАБЛИЦАХ**

**Все выбранное описано функцией :select , которую можно редактировать**

**Условия поиска находятся здесь и могут редактироваться**

**Список атрибутов помещен в первую строку. Атрибуты могут быть изменены, после чего колонка автоматически обновится.**

**Значения атрибутов выстраиваются в строки, образуя столбцы**

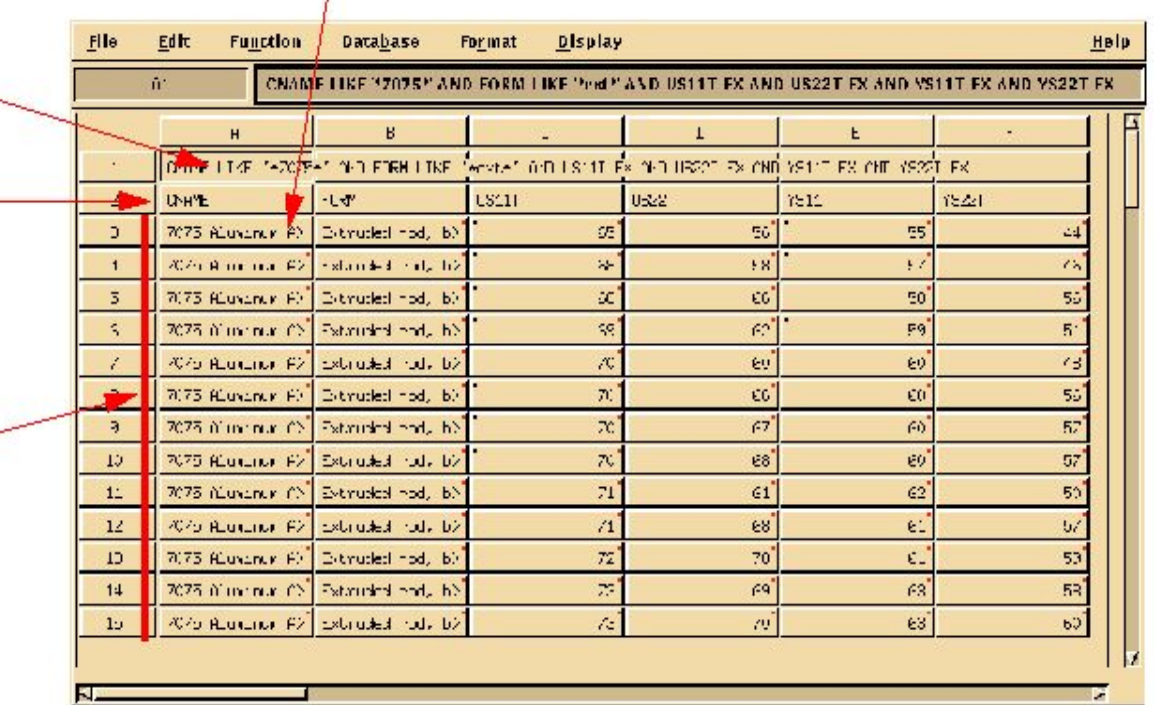

## **ОТОБРАЖЕНИЕ ГРАФИКОВ В ЭЛЕКТРОННЫХ ТАБЛИЦАХ**

- n Графики, сохраненные в ячейке электронной таблицы, обозначены угловыми скобками " < > " u Пример: <E11TvsEPS> <polyline> <LS\_line>
- n Чтобы построить график:
	- <sup>u</sup> Щелкните на ячейку, содержащую график
	- <sup>u</sup> Выберите команду **"Add curve to plot"** в меню **Display** (Отображенный график будет обозначен значком "~" в его ячейке)

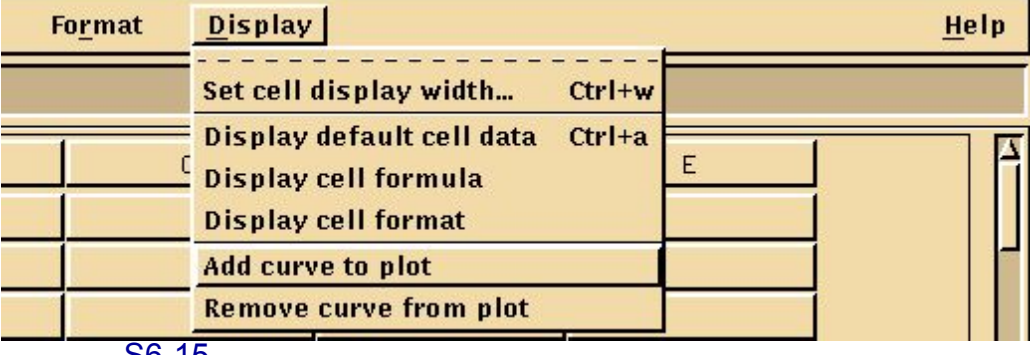

MVI320, Section 6, June 2001 S6-15

## **ОТОБРАЖЕНИЕ ГРАФИКОВ В ЭЛЕКТРОННЫХ ТАБЛИЦАХ**

- n Чтобы удалить кривую с графика:
	- <sup>u</sup> Щелкните на ячейку, содержащую кривую
	- <sup>u</sup> Выберите в меню Display пункт **Remove curve from plot**

## **ОПРЕДЕЛЯЕМЫЕ ПОЛЬЗОВАТЕЛЕМ ФОРМАТЫ**

n При выборе опции User Defined Format появляется новое окно

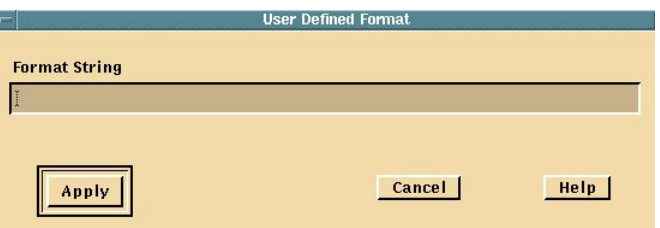

- n Пользователи могут ввести строку формата непосредственно в строке ввода и применить его к выбранной ячейке(ячейкам), нажав кнопку OK
- n Пользователи могут также использовать текст при форматировании
	- <sup>u</sup> Пример: чтобы значение ячейки выглядело как "1000 deg F", установите формат %15.7g deg F

## **ВВОД В ЭЛЕКТРОННЫЕ ТАБЛИЦЫ СНОСОК И КОММЕНТАРИЕВ**

- n Метаданные (metadata) комментарии или примечания, относящиеся к целому классу или строке данных
- n Сноска (footnote) комментарий или примечание к отдельному атрибуту
- n Используйте функцию Footnote в меню Edit

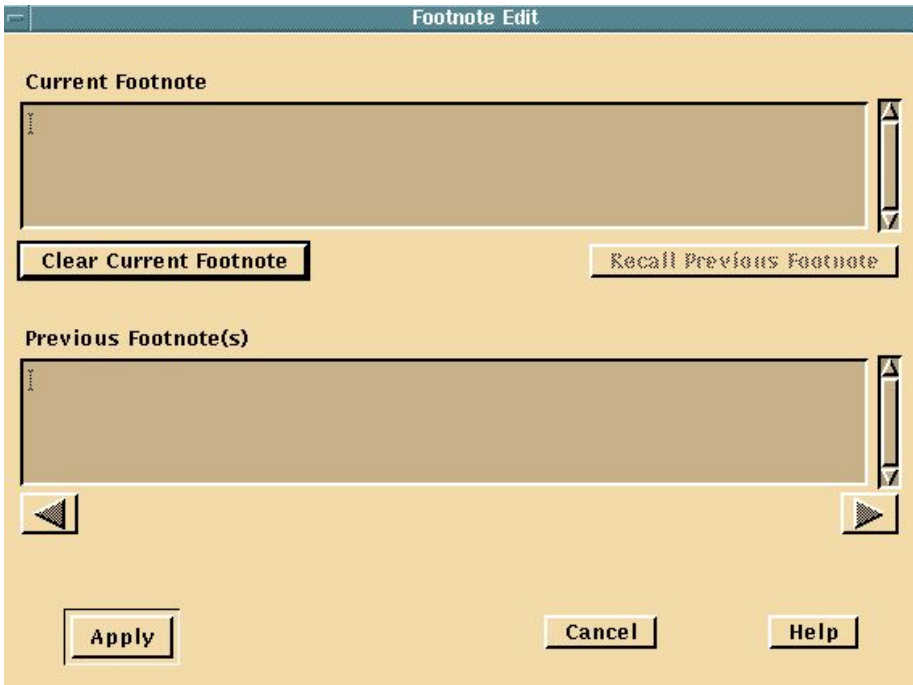

MVI320, Section 6, June 2001 S6-18

## **ВВОД В ЭЛЕКТРОННЫЕ ТАБЛИЦЫ СНОСОК И КОММЕНТАРИЕВ**

- n Кликните в строке ввода, и наберите примечания непосредственно
- n Метаданные перед сноской и отделены точкой с запятой (;)
	- <sup>u</sup> Пример: H115 condition is not covered by ASM 5659; properties reflect producer's guaranteed minimum tensile properties
	- Метаданные часть до точки с запятой, а сноска после точки с запятой

## **ВВОД В ЭЛЕКТРОННЫЕ ТАБЛИЦЫ СНОСОК И КОММЕНТАРИЕВ**

- n Метаданные и сноски могут быть отредактированы в электронной таблице
- n Ячейка отмечается черной точкой (.) в верхнем левом углу, если к данным в этой ячейке привязана

сноска

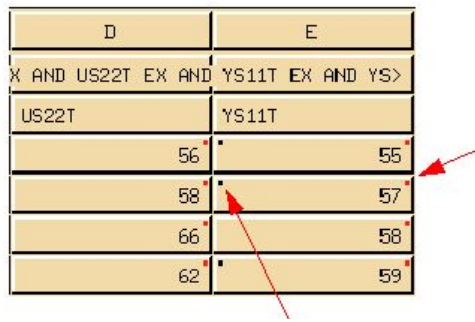

**Точка показывает, что эта ячейка является частью блока ячеек**

**Точка показывает, что к данным в этой ячейке привязана сноска**

n Если данные позднее записываются в банк данных, метаданные и сноски остаются привязанными к данным

## **ФОРМАТИРОВАНИЕ ЭЛЕКТРОННЫХ ТАБЛИЦ**

- n Используя функции print с синтаксисом: =print(format\_string, number[, number...])
	- <sup>u</sup> Пример: =print("%8.5e", A3) Если в ячейке А3 было число 123.45 , то результатом выполнения данной функции будет *1.23450e+02*
- n Используя меню Format, выбирая доступный формат ячейки в меню или применяя определяемый пользователем формат

## **ЭЛЕКТРОННЫЕ ТАБЛИЦЫ FORMAT**

#### n Заданный по умолчанию формат ячейки - %15.7g

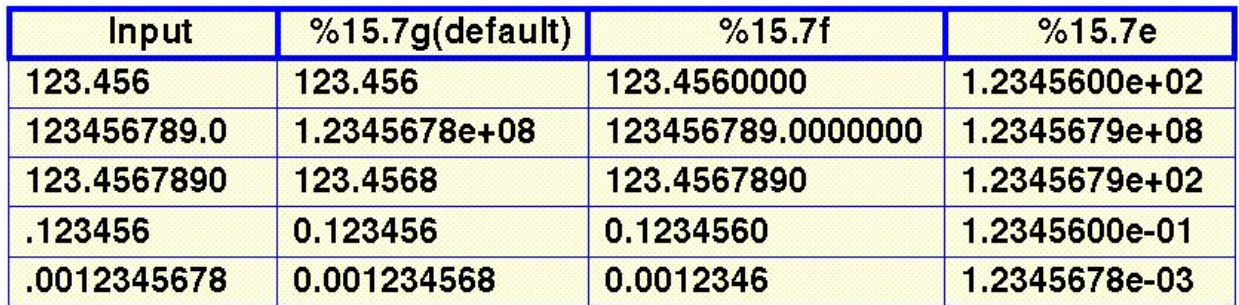

### **ЭЛЕКТРОННЫЕ ТАБЛИЦЫ** Управление графиками

- n Создание и сохранение графиков с использованием функции **polyline**
- n Извлечение координат точек из графика с использованием функций **Curve\_points или Scatter\_points**
- n Интерполяция значений X или Y по заданным значениям Y или X с помощью функций **interp\_y** или **interp\_x**, соответственно
	- <sup>u</sup> Пример: interp\_y(C1, 1000) возвращает значение X для Y=1000 для графика в ячейке C1

## **ЭЛЕКТРОННЫЕ ТАБЛИЦЫ** Управление графиками

- n Аппроксимация заданного набора точек прямой методом наименьших квадратов с помощью функции **lin\_regres**
- n Пользователи могут также работать с внешними функциями для управления графиками, например, чтобы использовать специфические методы вычисления
	- ( См. главу **External Functions** в руководстве)

- n Электронную таблицу можно сохранить с помощью команд:
	- <sup>u</sup> File/Save As... при первом сохранении
	- <sup>u</sup> File/Save... чтобы модифицировать существующий файл
- n Открыть файл электронной таблицы можно командой **File/Open Spd...**

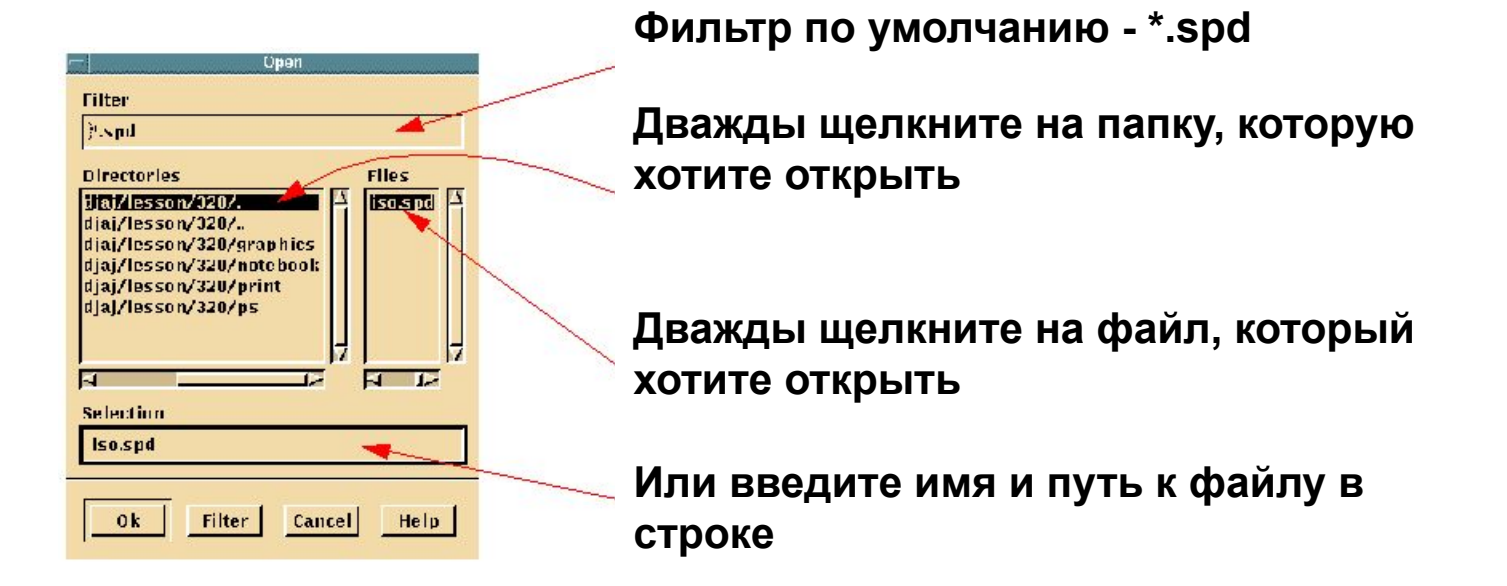

### **РАБОТА С ФАЙЛАМИ** Чтение текстовых (ASCII) файлов

- n MVISION позволяет Вам загружать в электронную таблицу ЛЮБЫЕ файлы ASCII с разделителями
	- <sup>u</sup> Сюда могут входить файлы с данными испытаний и текстовые файлы из других программ электронных таблиц типа LOTUS и **Excel**
- n Вы можете выбрать разделители из списка или указать ваш собственный разделитель

# **РАБОТА С ФАЙЛАМИ** Чтение текстовых файлов

- n Чтение файла с помощью меню **File/Read Text...** Или с использованием функции **:=READ**
	- <sup>u</sup> Необходимо нажать на пустую ячейку перед чтением файла

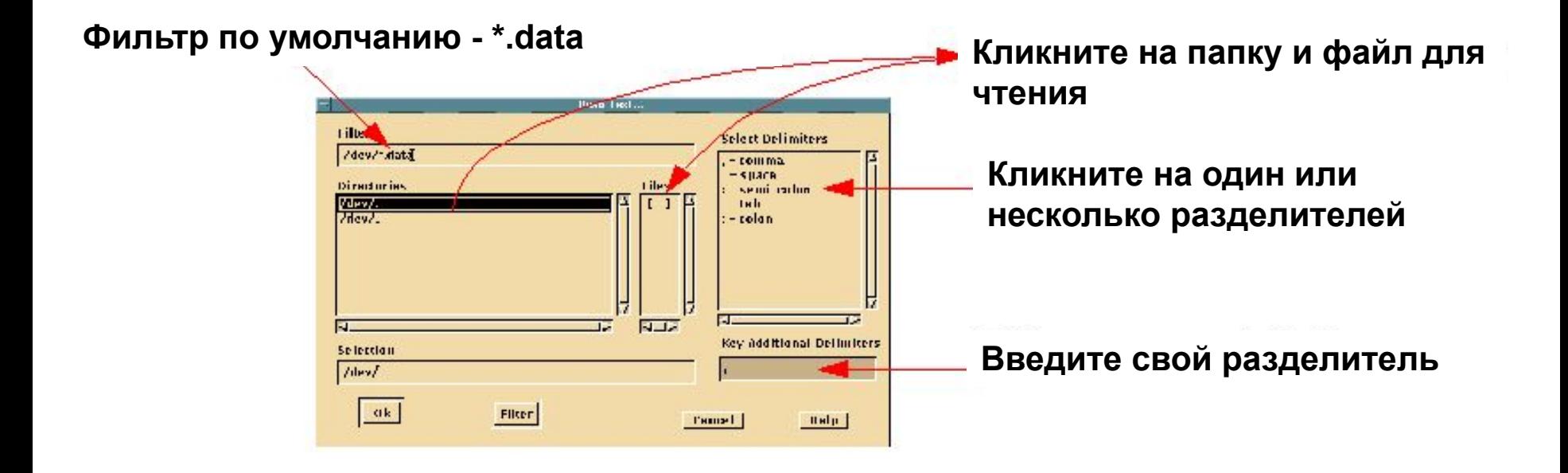

n Использование меню **File/Write Text...** для записи текстовых файлов с выбранными разделителями

◆ Initialize file → Append to file

#### **1. Выберите блок данных, который хотите сохранить.**

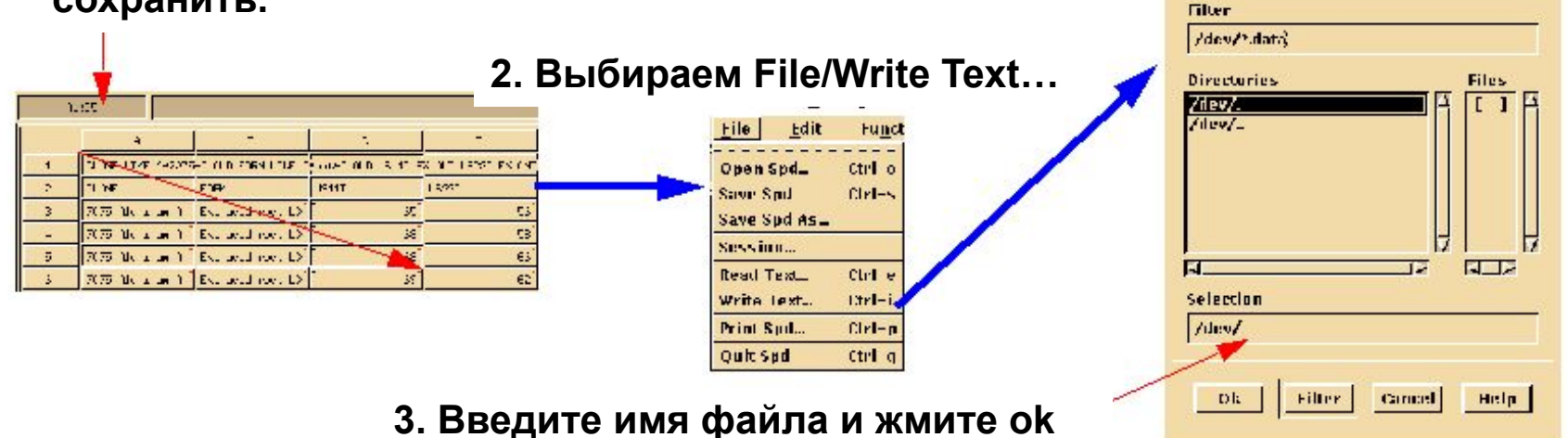

n Электронную таблицу можно распечатать с помощью меню **File/Print Spd...** 

- n Электронную таблицу можно распечатать с помощью меню **File/Print Spd...**
- n Можно печатать непосредственно на принтер, или в файл postscript
- n Можно печатать или электронную таблицу целиком, или блок ячеек
- n Распечатка форматируется по столбцам и строкам
- n Можно выбирать разделители, как в функции READ

#### n Параметры печати

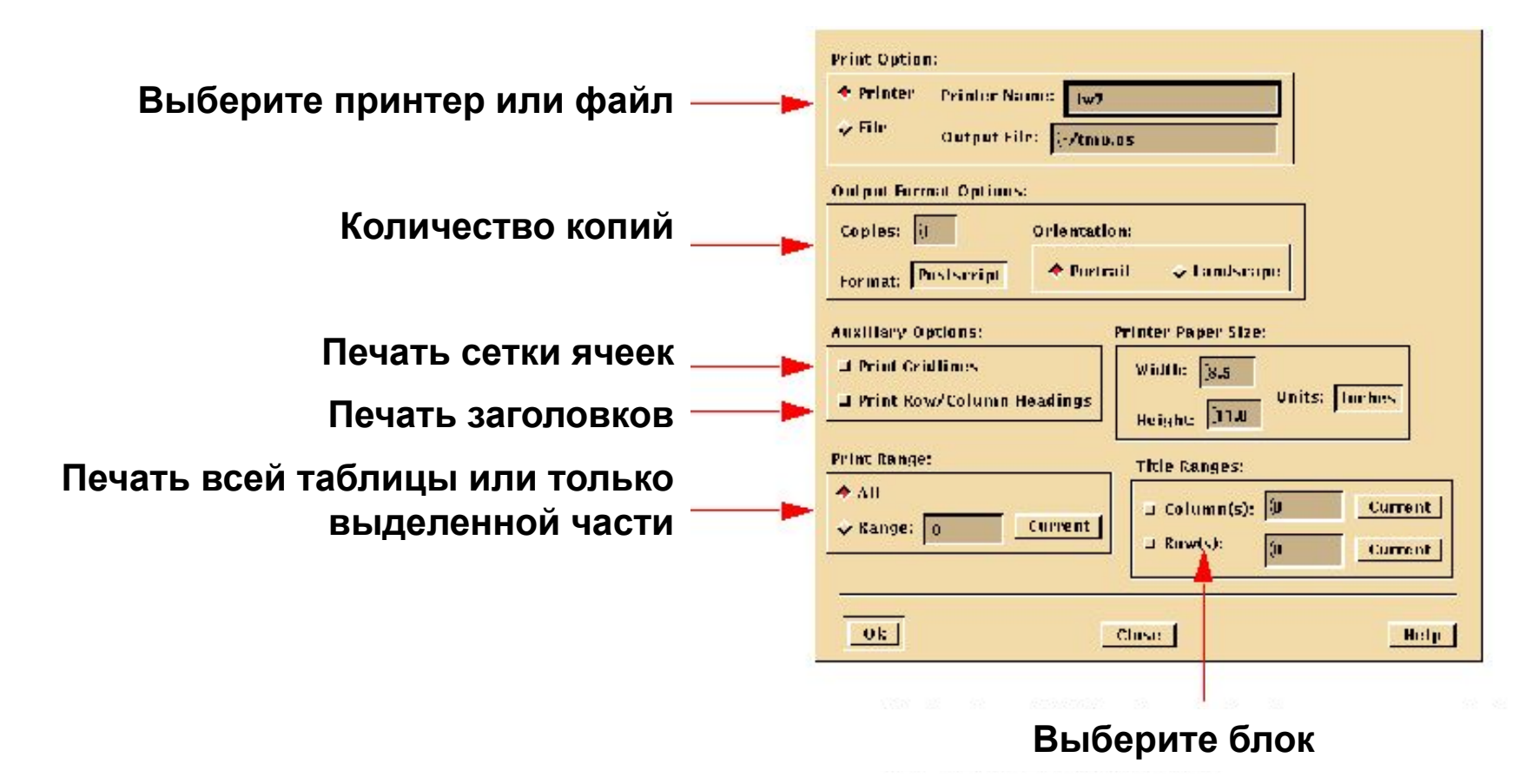

### **ГЛАВНОЕ МЕНЮ ЭЛЕКТРОННЫХ ТАБЛИЦ** File

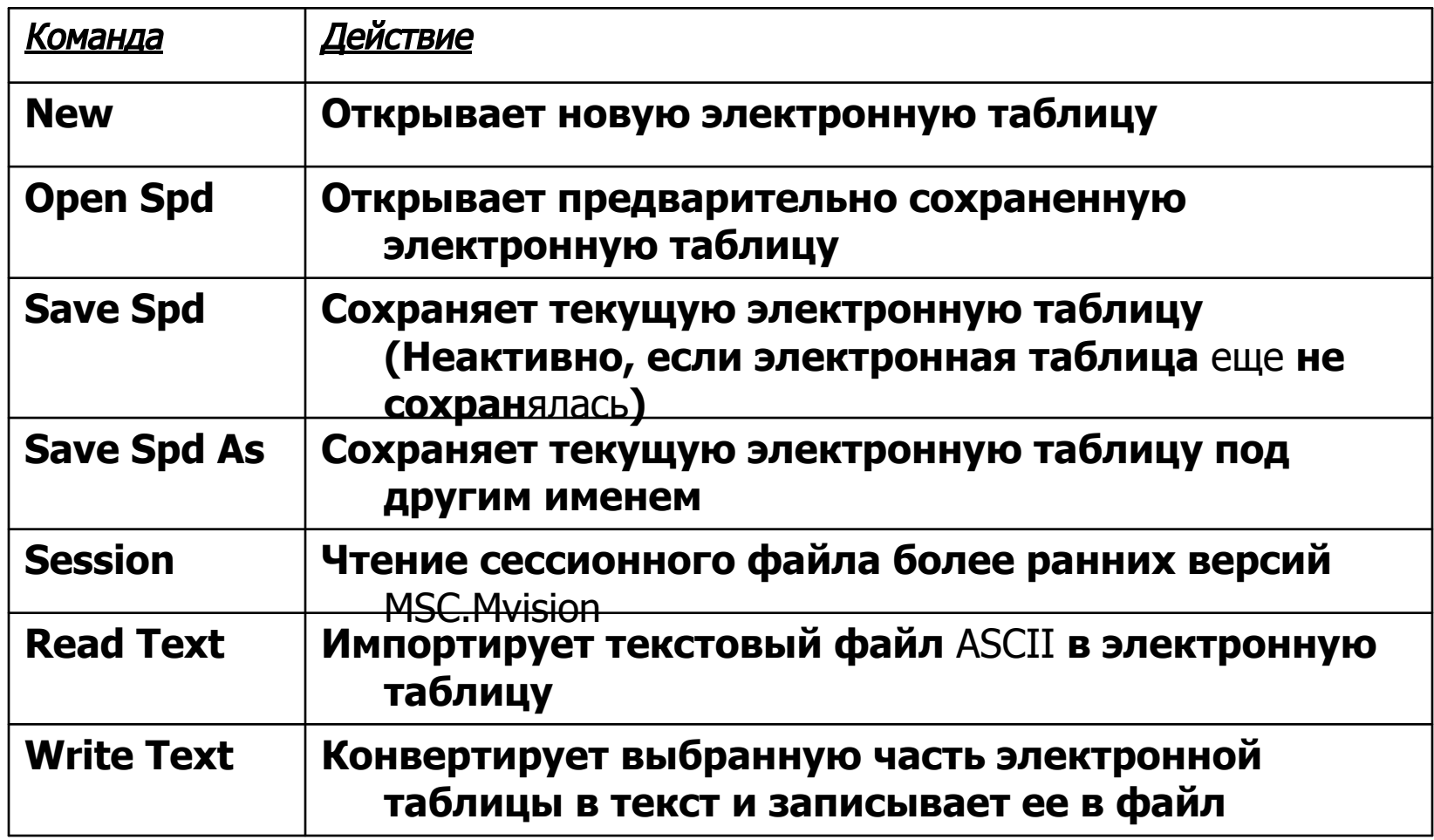

### **ГЛАВНОЕ МЕНЮ ЭЛЕКТРОННЫХ ТАБЛИЦ Edit**

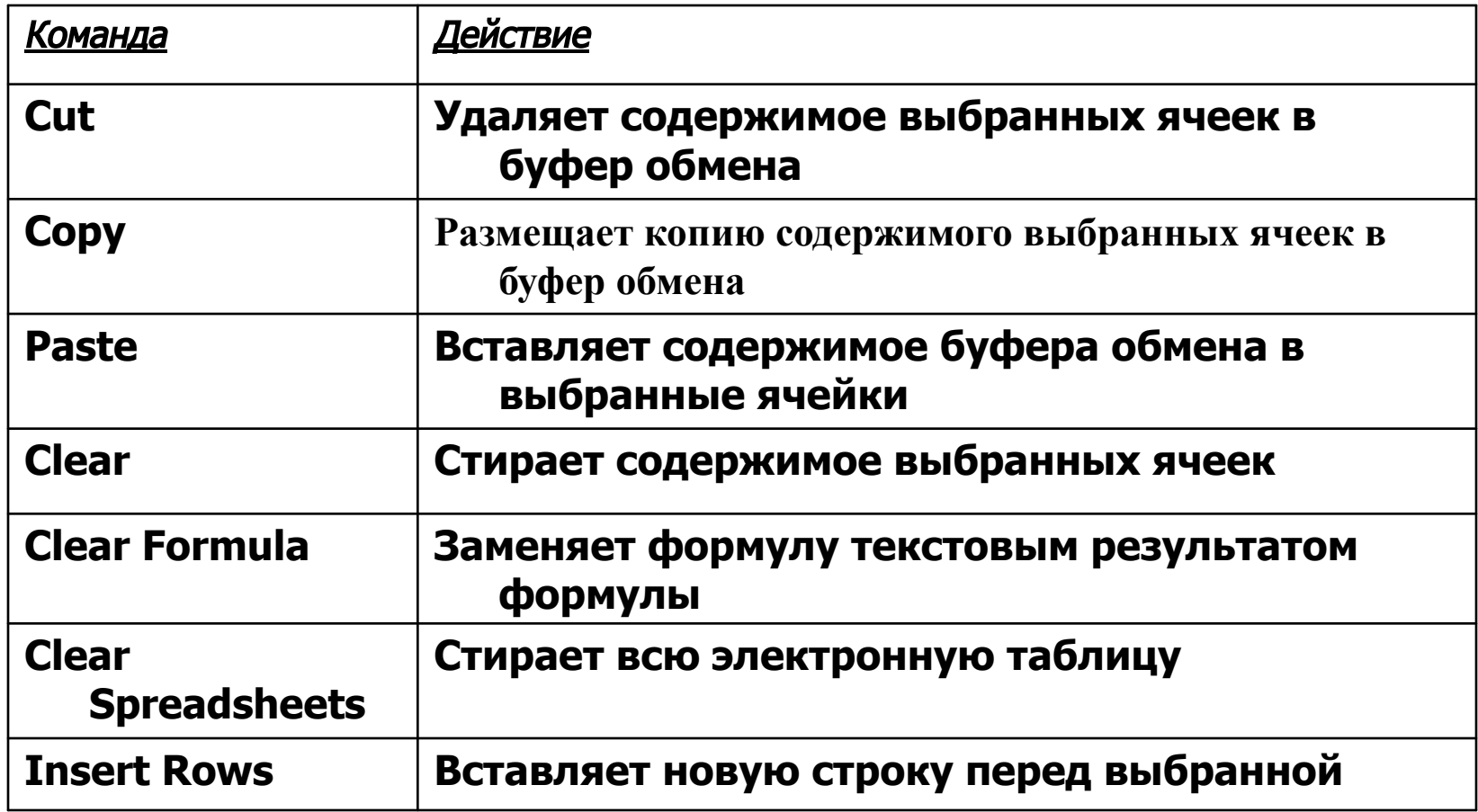

### **ГЛАВНОЕ МЕНЮ ЭЛЕКТРОННЫХ ТАБЛИЦ Edit**

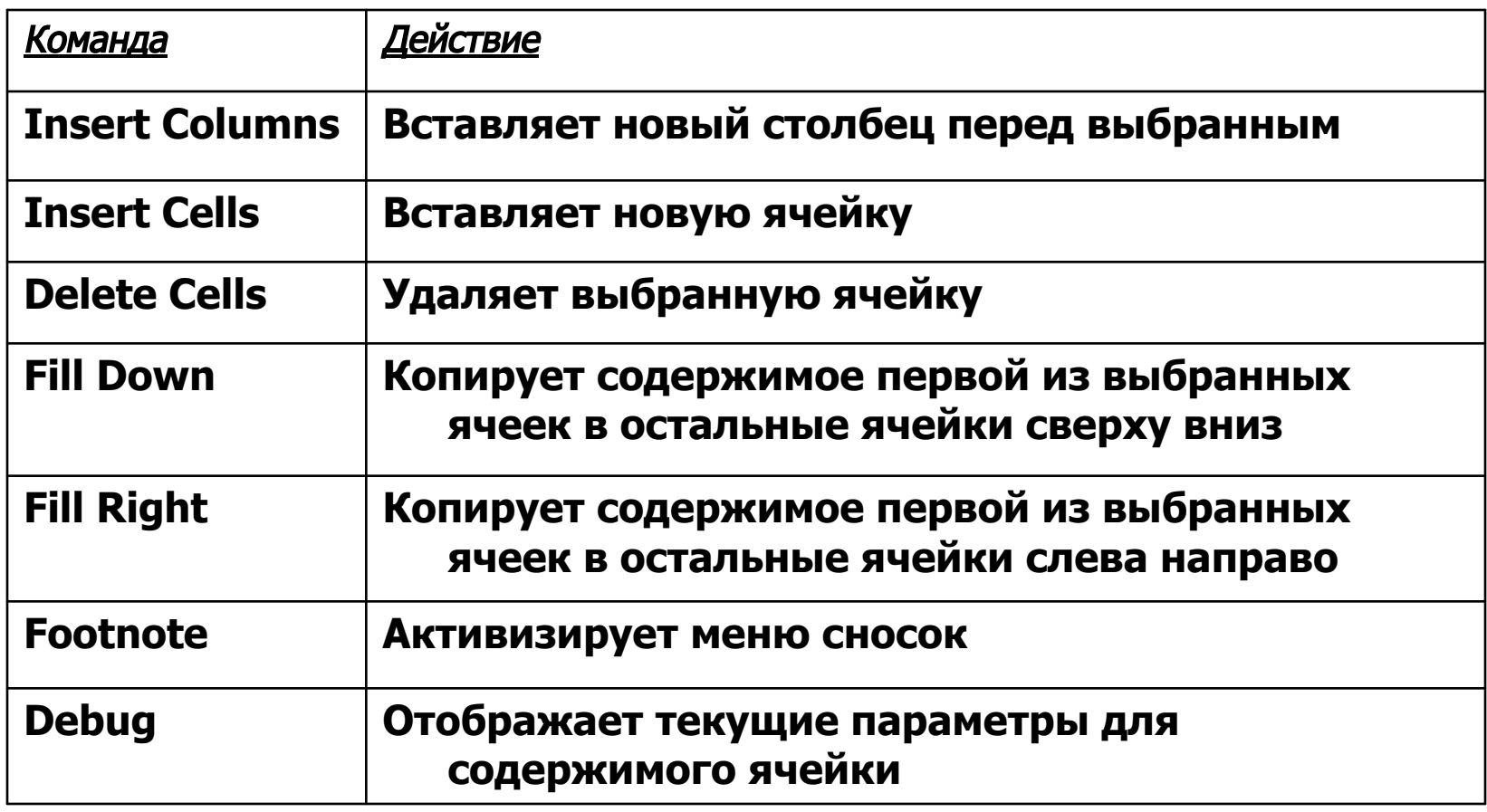

### **ГЛАВНОЕ МЕНЮ ЭЛЕКТРОННЫХ ТАБЛИЦ Function**

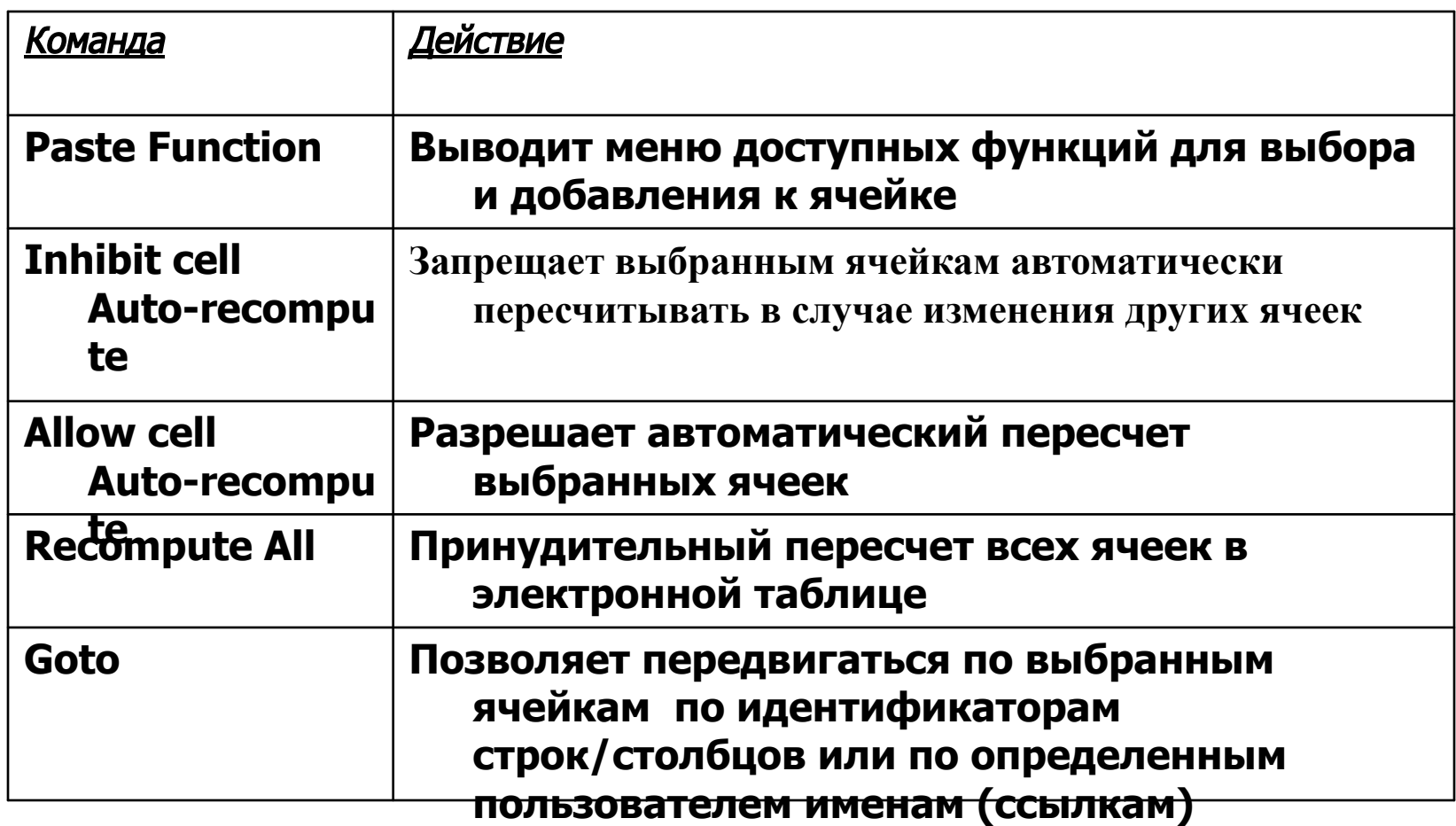

### **ГЛАВНОЕ МЕНЮ ЭЛЕКТРОННЫХ ТАБЛИЦ Databank**

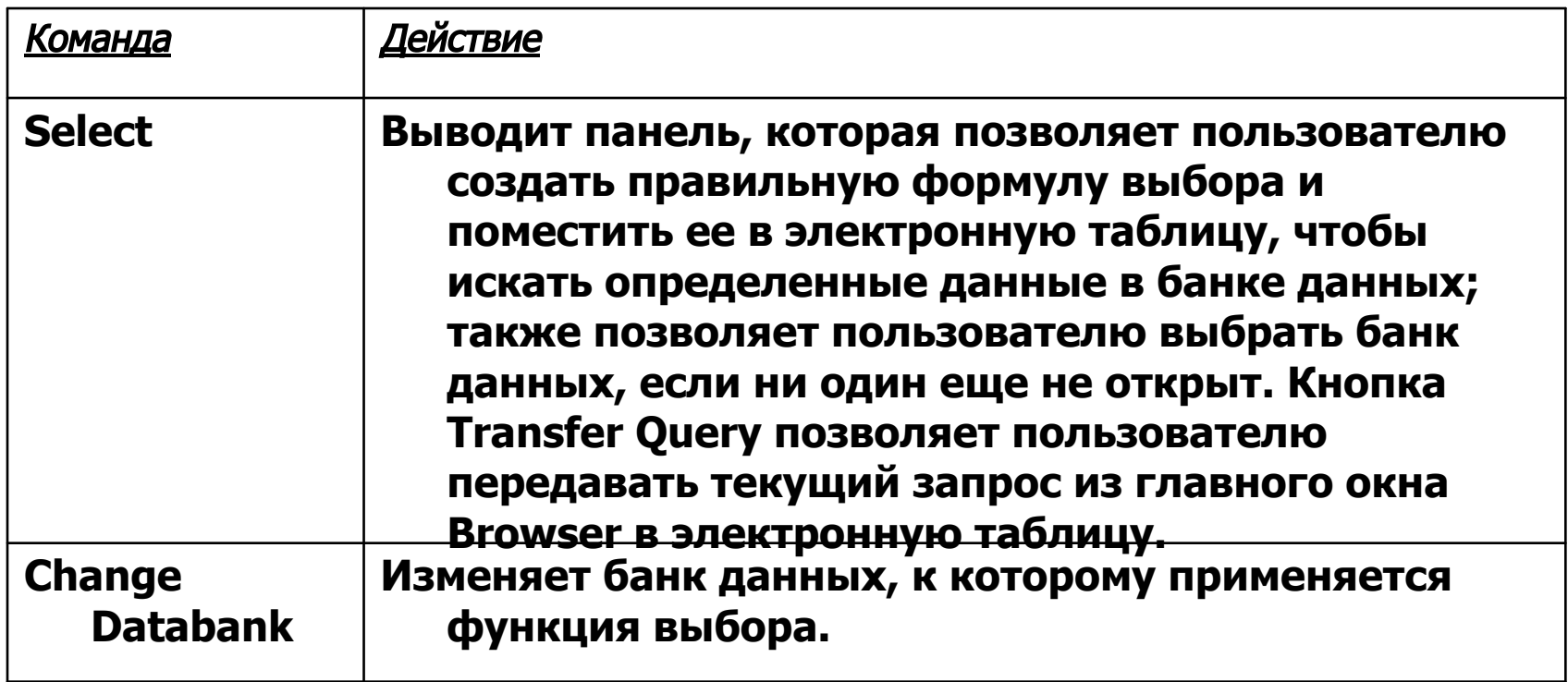

### **ГЛАВНОЕ МЕНЮ ЭЛЕКТРОННЫХ ТАБЛИЦ Databank**

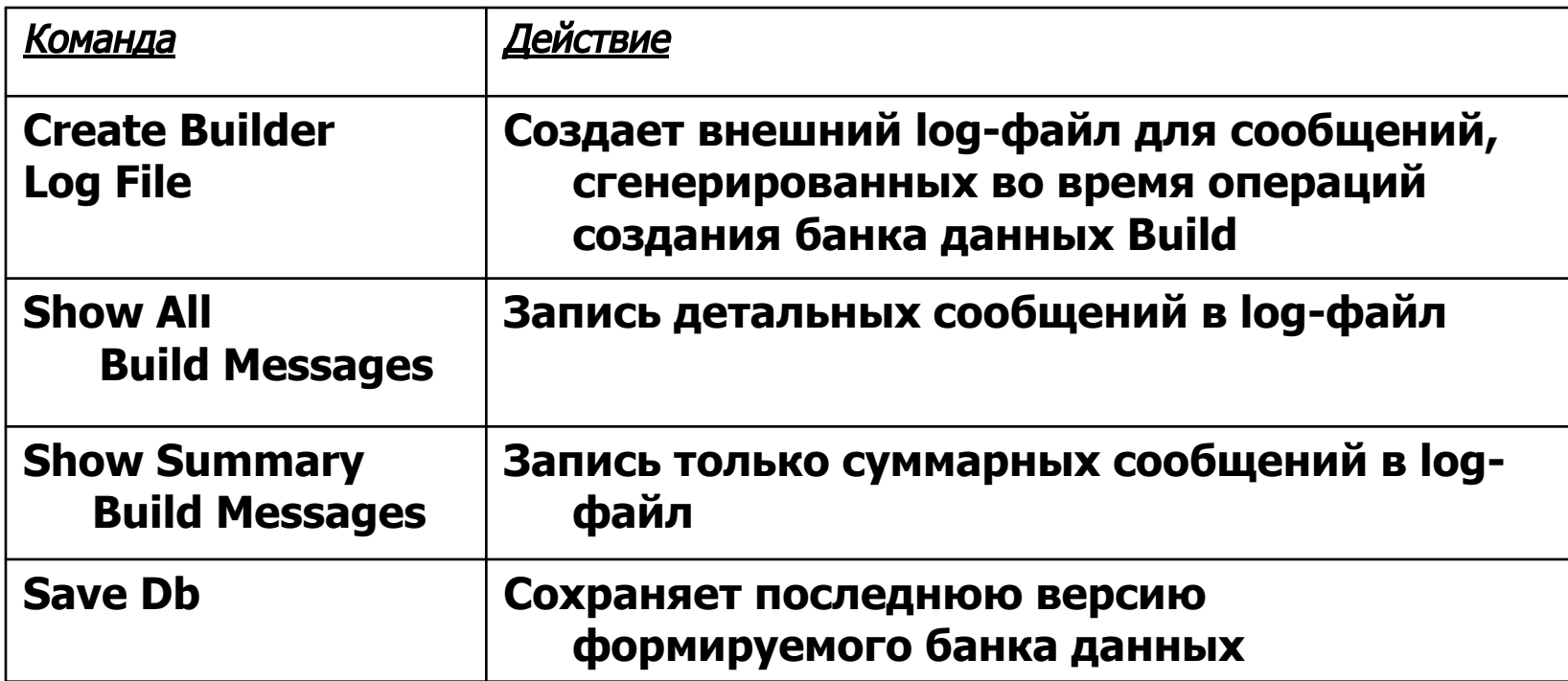

### **ГЛАВНОЕ МЕНЮ ЭЛЕКТРОННЫХ ТАБЛИЦ**  Format

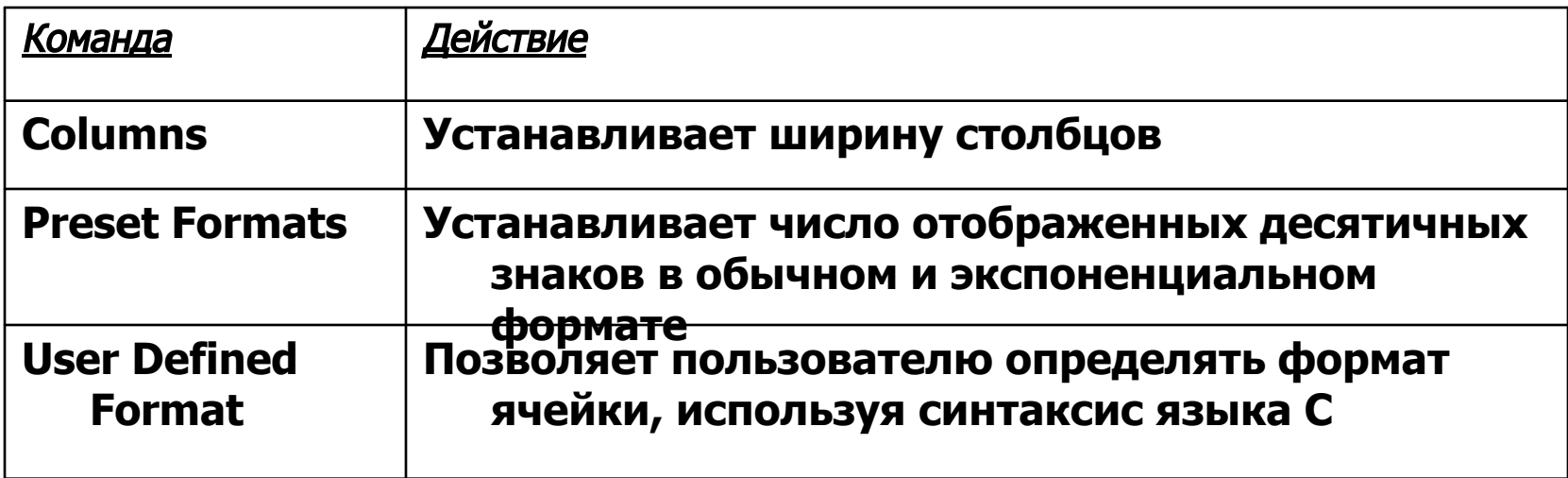

### **ГЛАВНОЕ МЕНЮ ЭЛЕКТРОННЫХ ТАБЛИЦ Display**

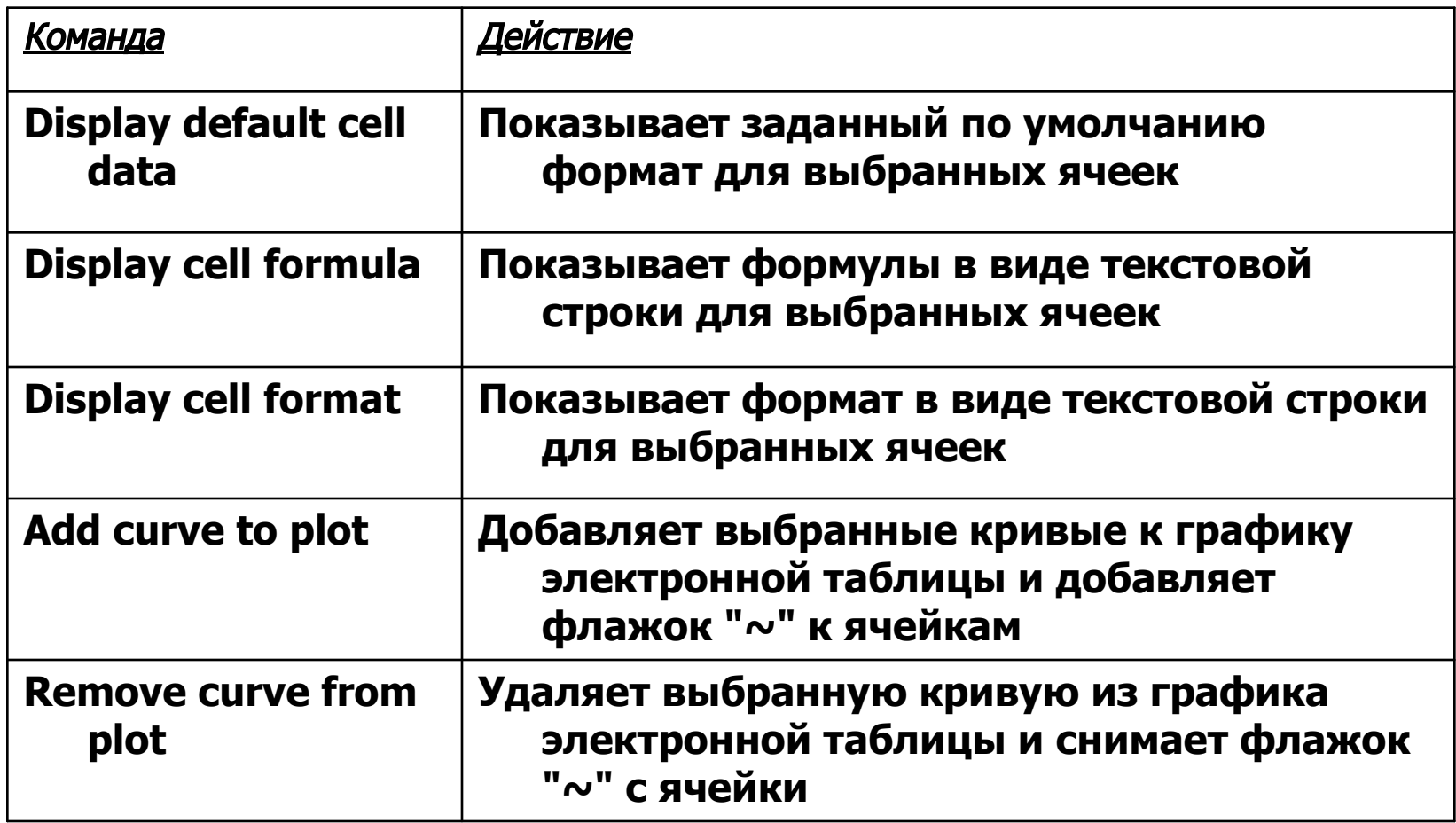

## **УПРАЖНЕНИЕ**

- n Выполните Упражнение 5
- n Выполните Упражнение 6
- n Выполните Упражнение 7
- **n Спрашивайте, если Вы что-нибудь не понимаете**